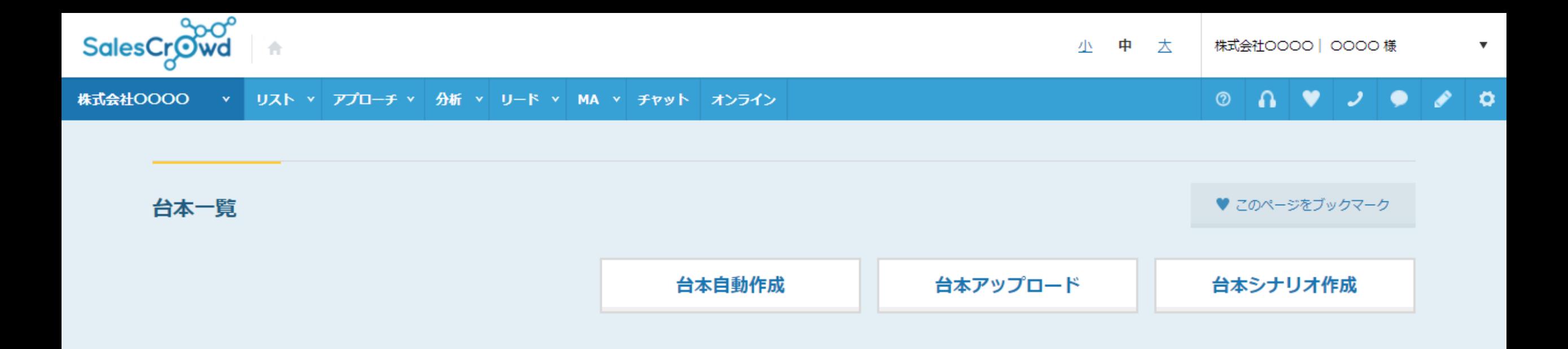

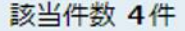

表示件数 20 v

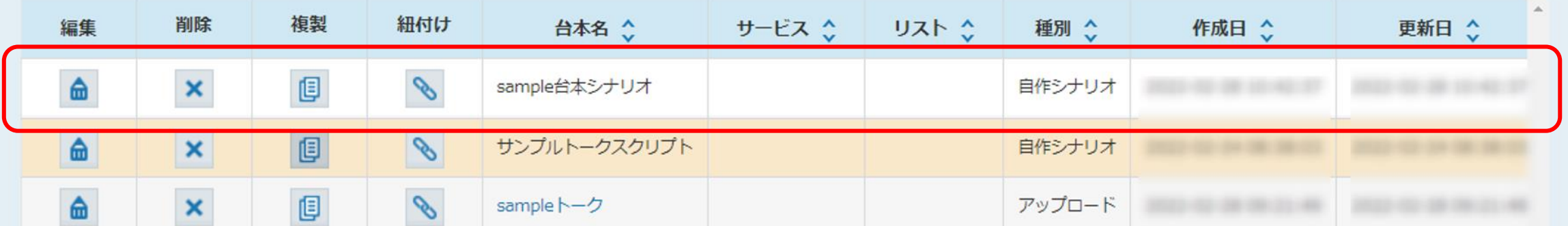

~台本シナリオ (トークスクリプト) を作成する方法~

最終更新日:2022年3月22日

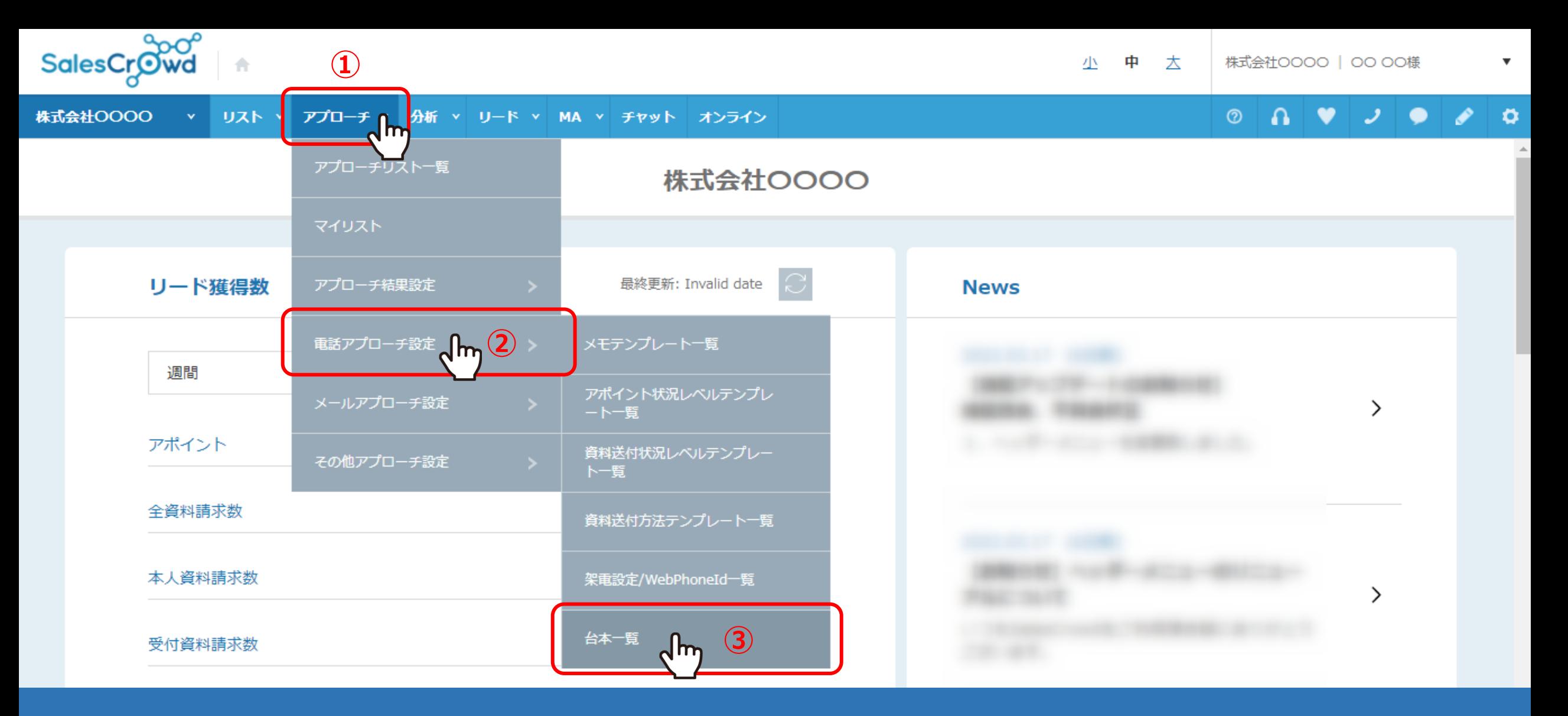

台本シナリオ(トークスクリプト)を作成する方法をご案内いたします。

①上部ヘッダーメニューの「アプローチ」から、②「電話アプローチ設定」をクリックし、 ③「台本一覧」を選択します。 2000年 - 2000年 - 2000年 - 2000年 - 2000年 - 2000年 - 2000年 - 2000年 - 2000年 - 2000年 - 2000年 - 2000年 -

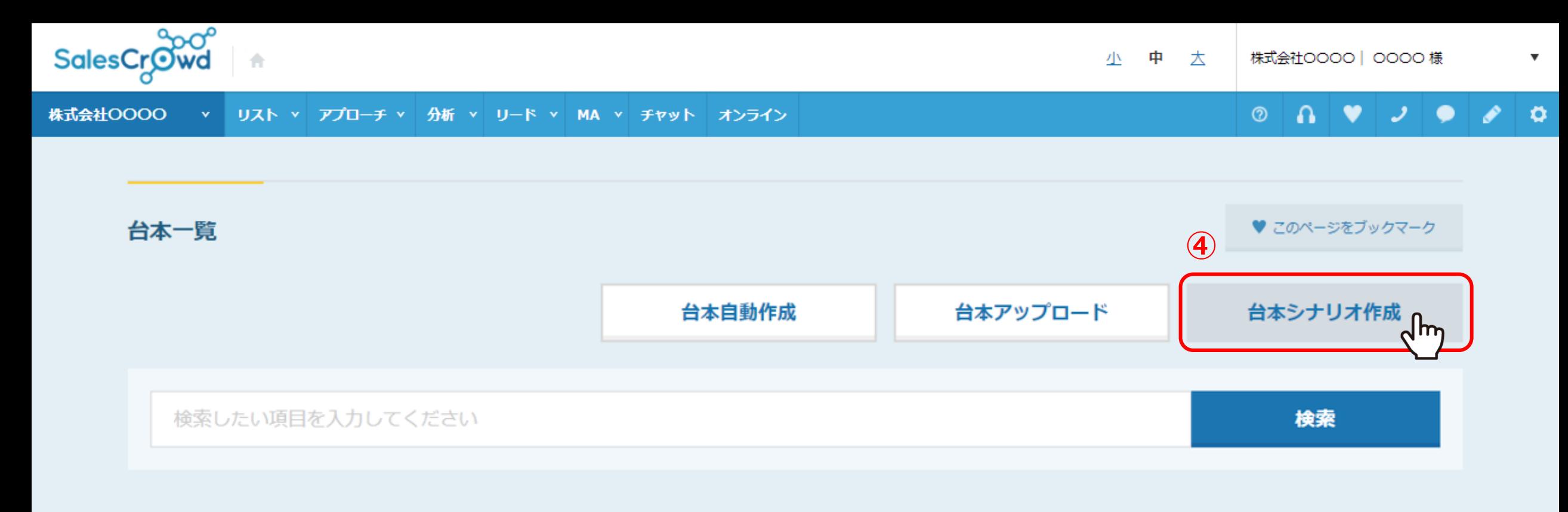

### 該当件数 3件

表示件数 20 v

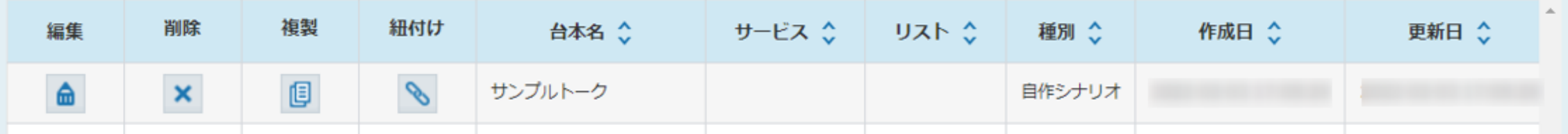

④台本一覧画面に遷移しますので、「台本シナリオ作成」をクリックします。

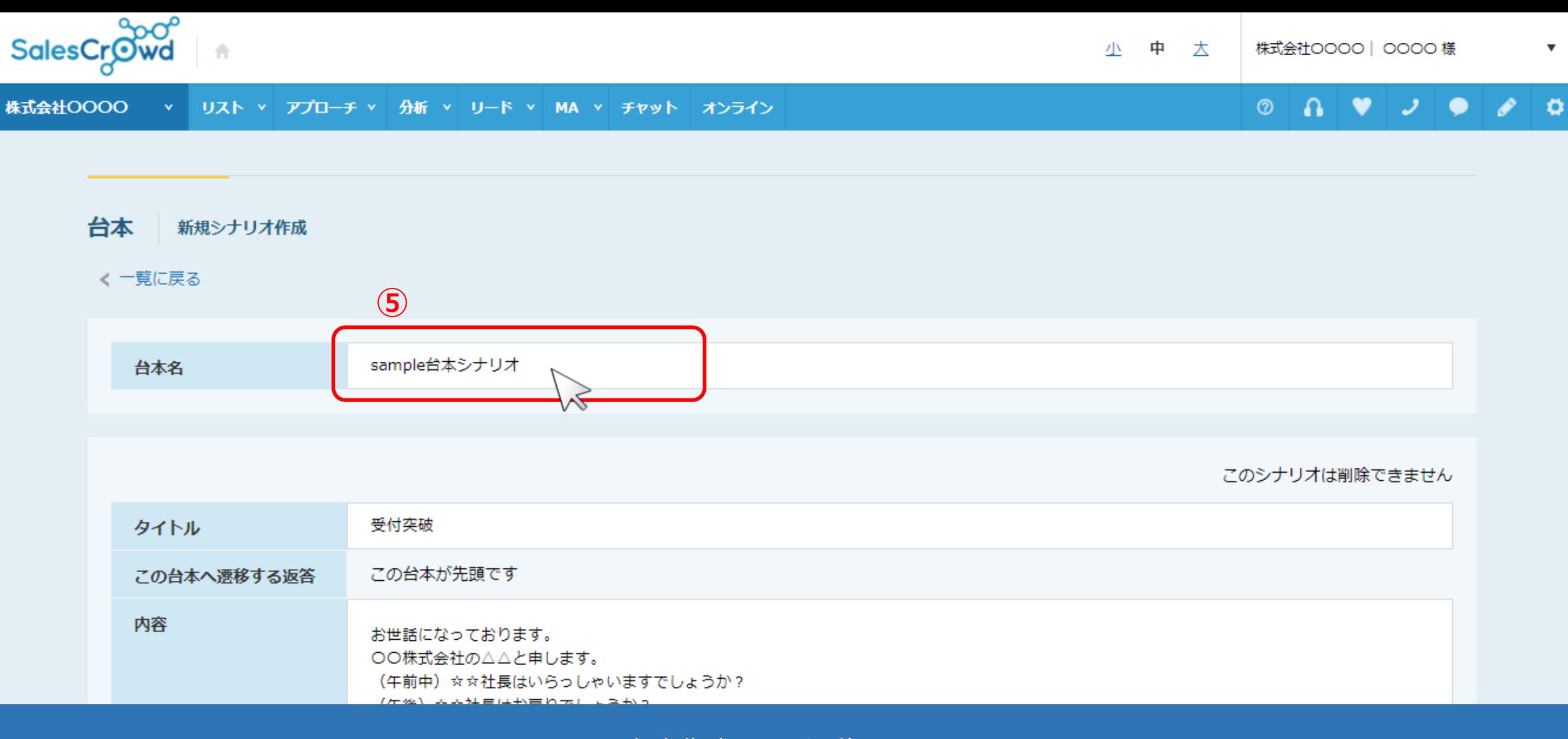

台本作成画面に遷移します。 ⑤台本名は、必ず入力します。

※台本名は、アプローチリストと紐づける際に表示されます。 <sup>4</sup>

#### 台本 新規シナリオ作成

### < 一覧に戻る

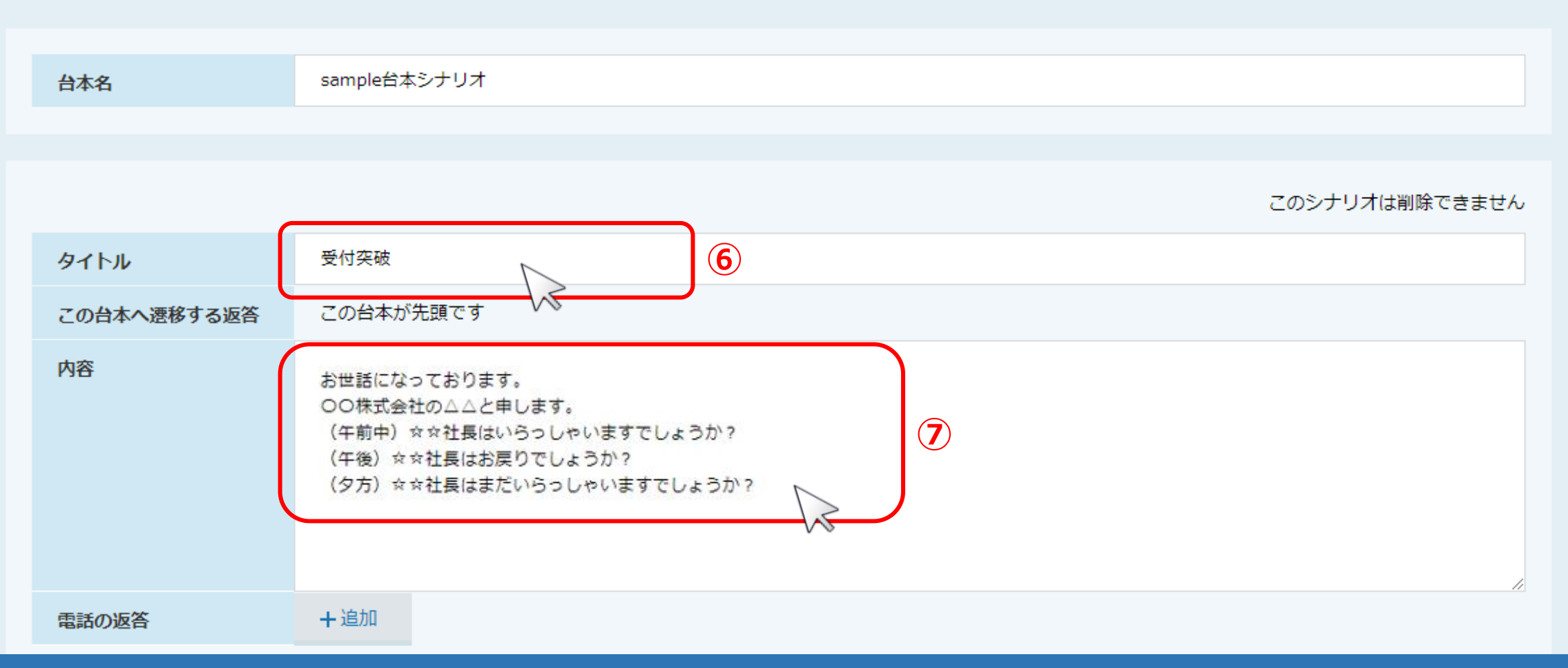

# 最初のタイトルと内容には、台本の先頭となる一番はじめに話すトークスクリプトを入力します。

※本マニュアルでは受付突破の内容を例にご案内しております。

⑥タイトルを入力します。 ⑦内容では、架電先の受付の方に話す内容を入力します。 <sup>5</sup>

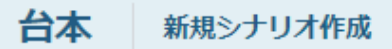

### < 一覧に戻る

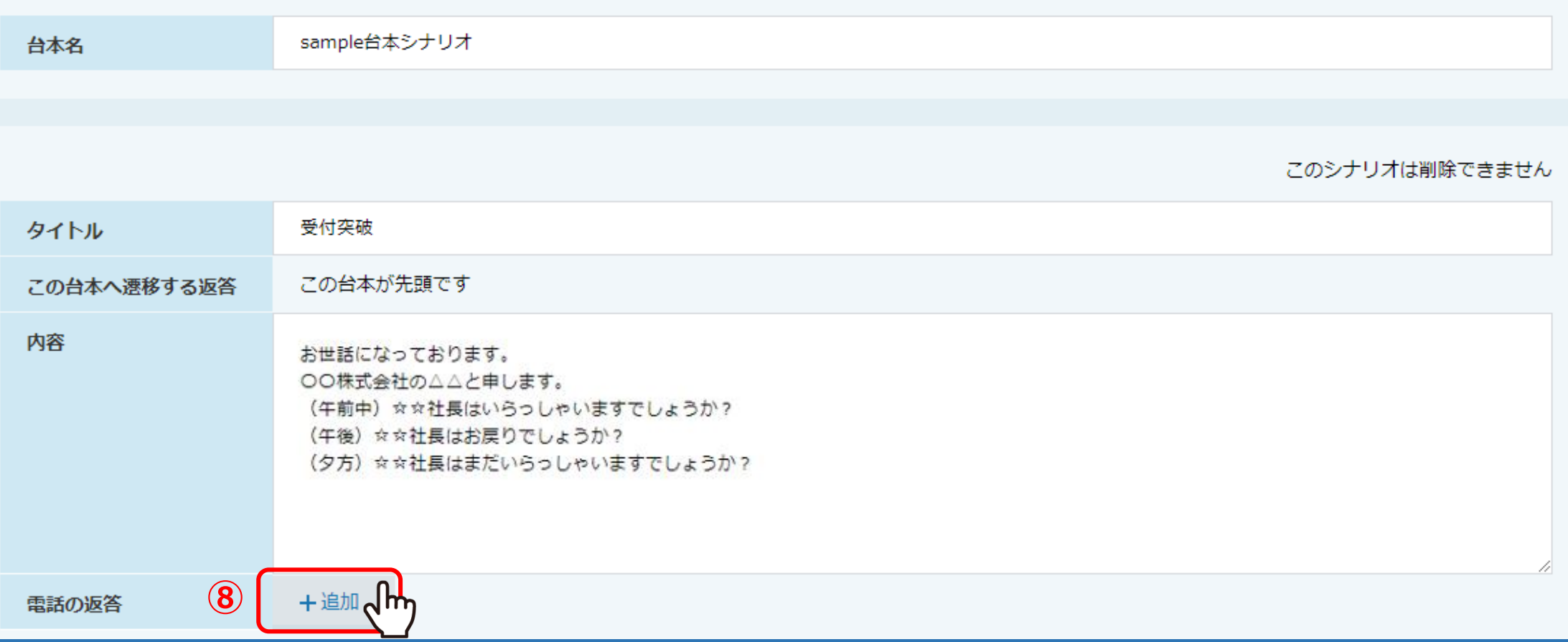

次に、受付の方がどのような返答をするか予め準備をし、その返答に対してのトークを作成します。

⑧電話の返答の「追加」をクリックします。

### このシナリオは削除できません

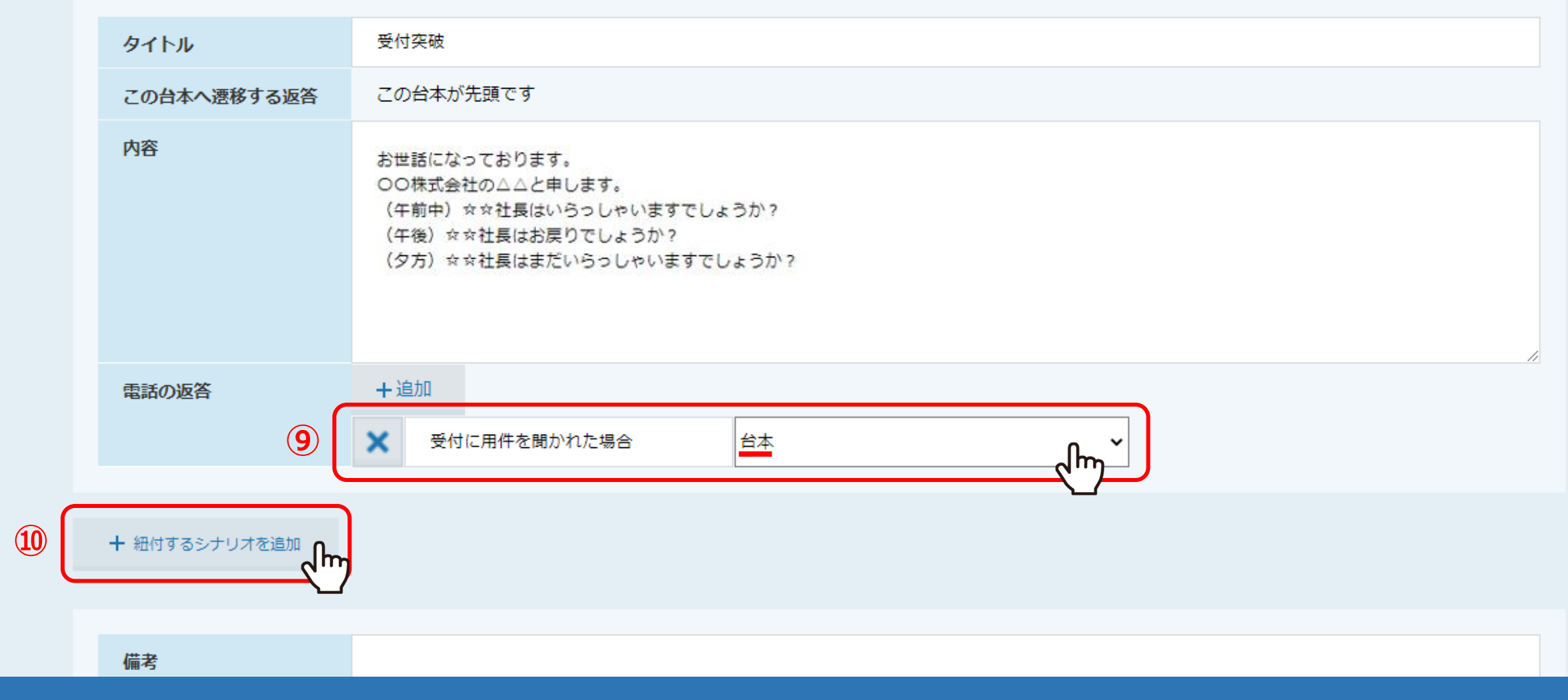

⑨返答内容を入力し、「台本」を選択します。

※削除する場合は、「×」をクリックします。

⑩「紐付するシナリオを追加」をクリックします。 <sup>7</sup>

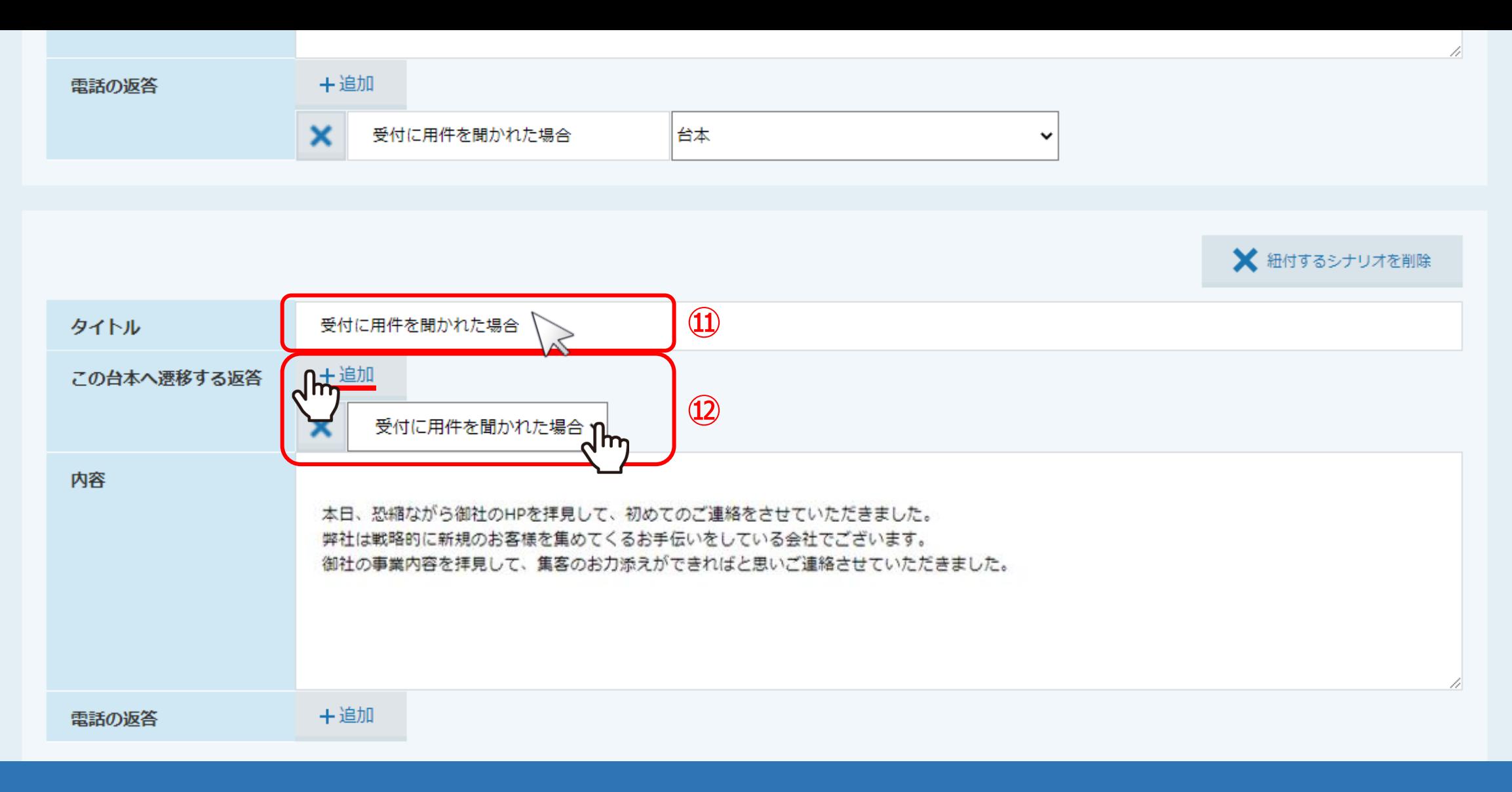

下段に次のシナリオ入力欄が表示されます。

⑪タイトルを入力します。 ⑫この台本へ遷移する返答の「追加」をクリックし、電話の返答で設定した項目を選択します。 8

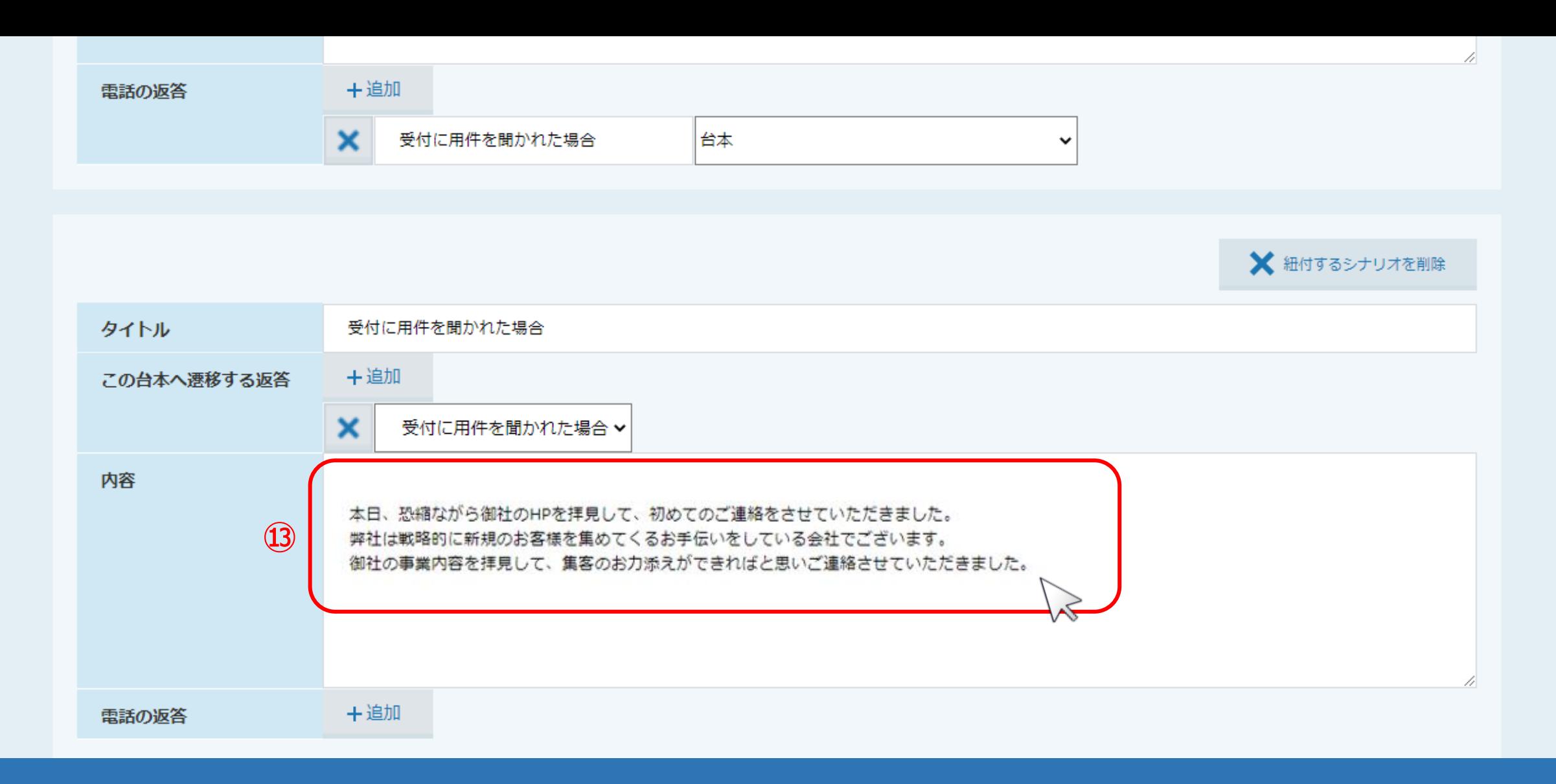

13話す内容を入力します。

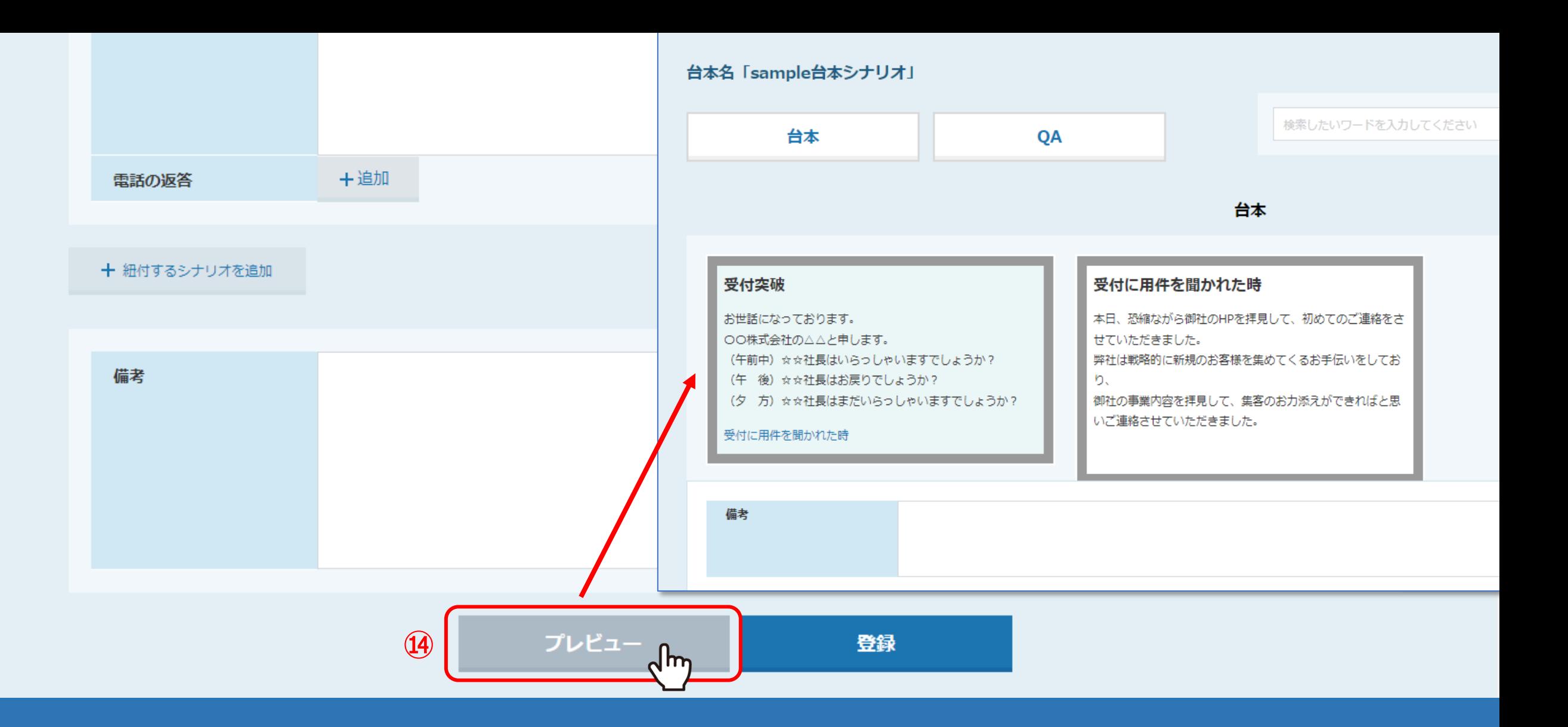

⑭ページ下部の「プレビュー」をクリックすると、別ウインドウが開き、 実際のトークスクリプトが、どのように表示されるのか確認することができます。

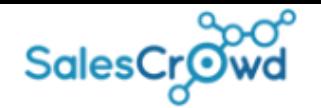

## 台本名「sample台本シナリオ」

台本

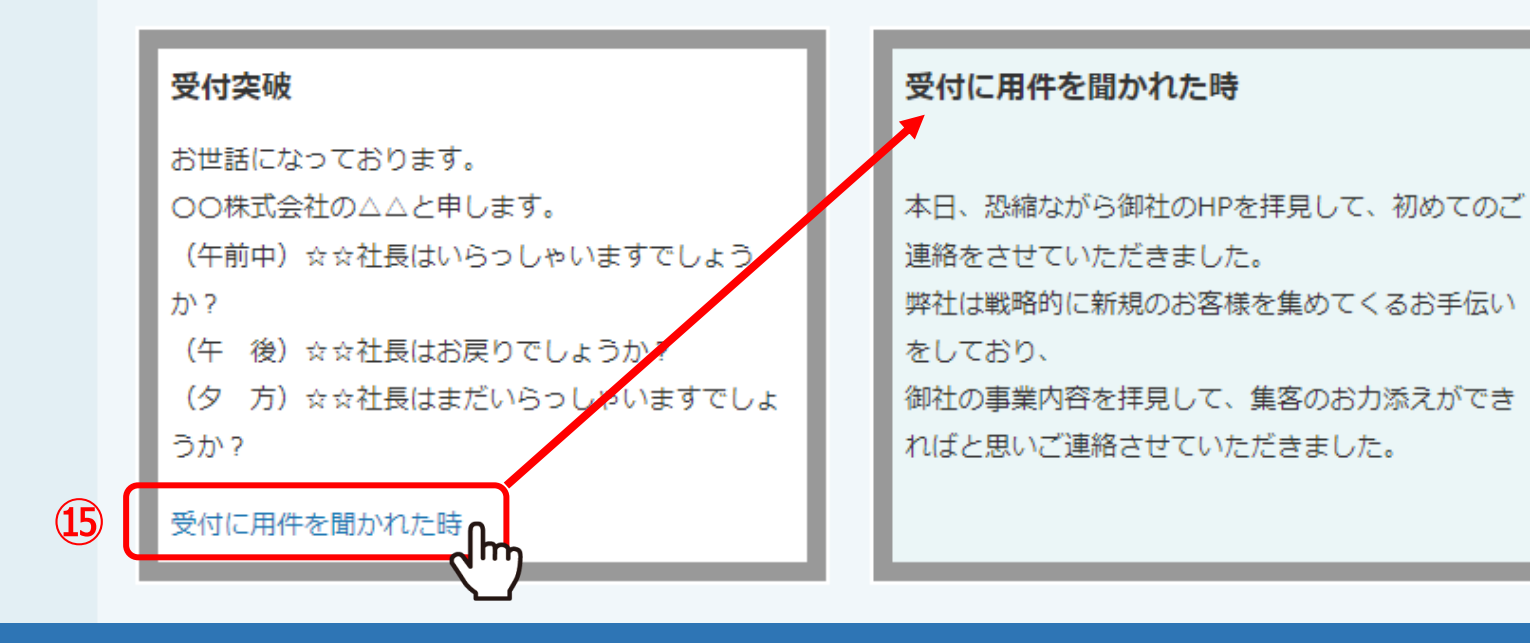

6最初の受付突破のトークを読んだ後、「受付に用件を聞かれた時」をクリックすると、 それに紐づいている受付に用件を聞かれた時のトークに遷移します。

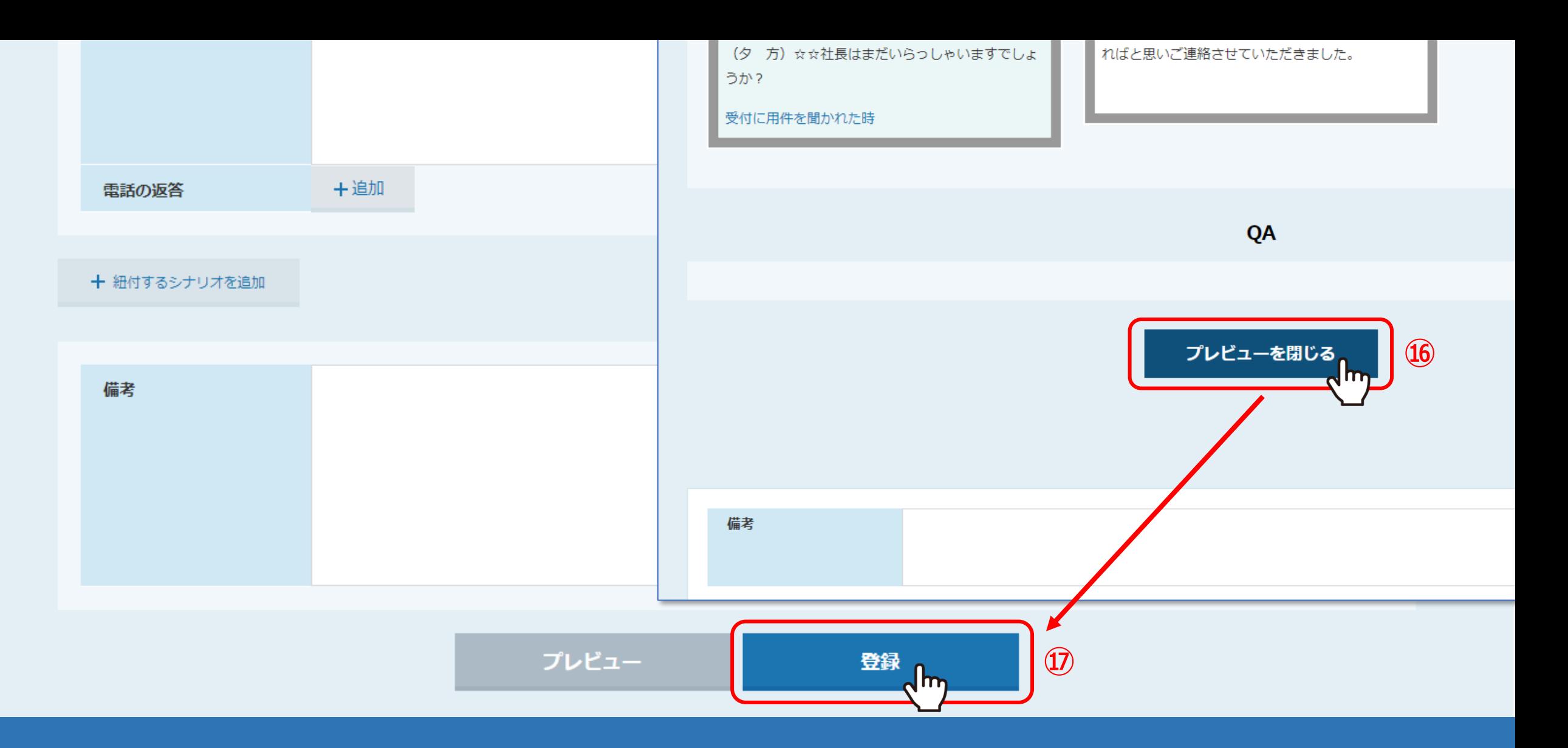

⑯プレビュー画面を確認したら、下部の「プレビューを閉じる」をクリックしてプレビュー画面を閉じます。

⑰「登録」をクリックします。

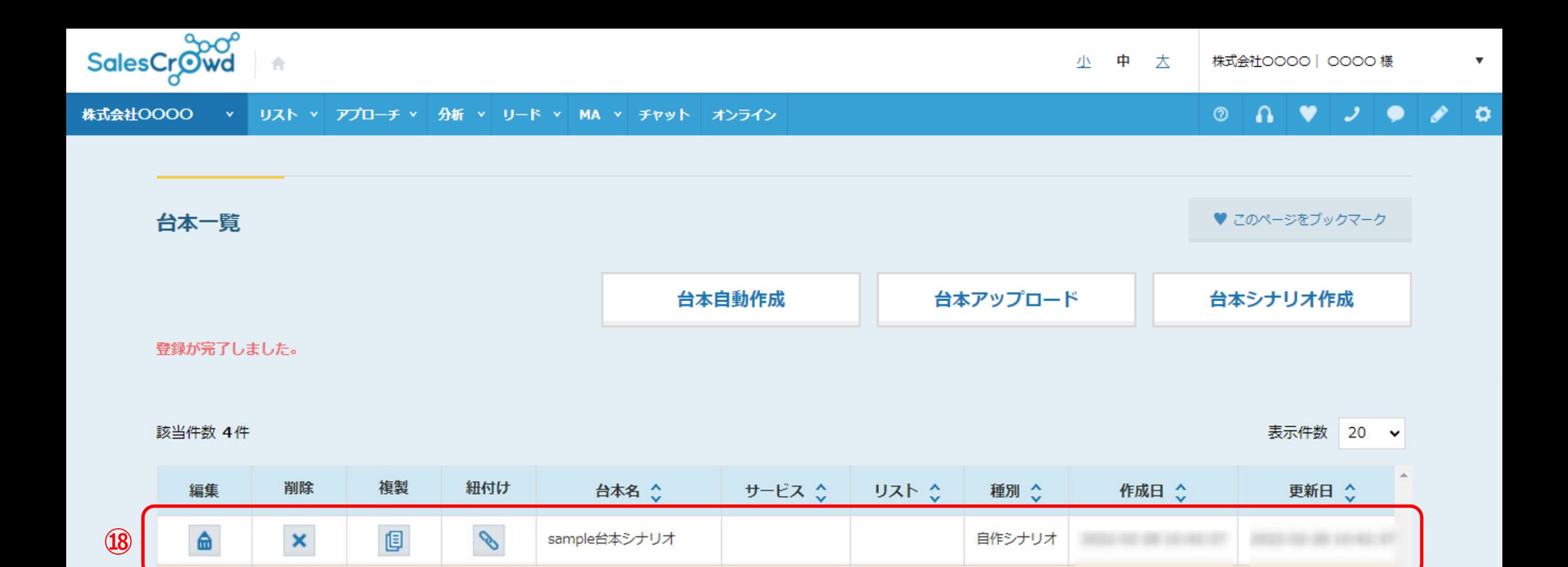

18登録が完了すると、台本一覧に表示されます。

自作シナリオ

アップロード

サンプルトークスクリプト

sampleトーク

 $\Box$ 

**Q** 

 $\pmb{\times}$ 

 $\mathbf{x}$ 

 $\mathscr{S}$ 

 $\mathscr{S}$ 

命

 $\hat{\mathbf{m}}$